ご家庭でのWindows端末へのログイン方法等について

① *『*windows端末の電源を入れます。』

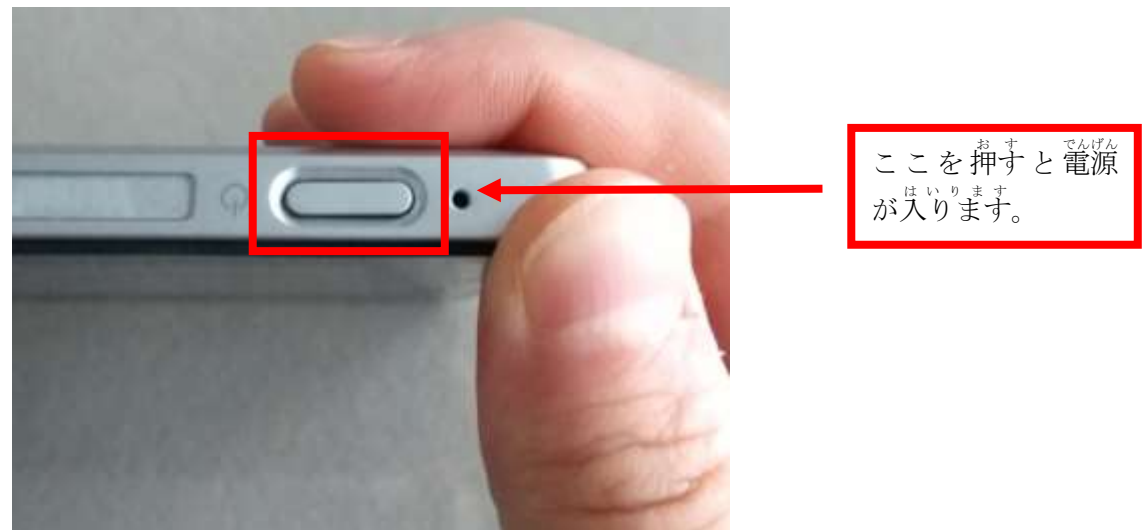

② 電源を入れるとWindows端末が起動し、下記の画面が表示されます。 。<br>下記の画面は学校内ドメイン仕様となっており、ご家庭では利用できません。

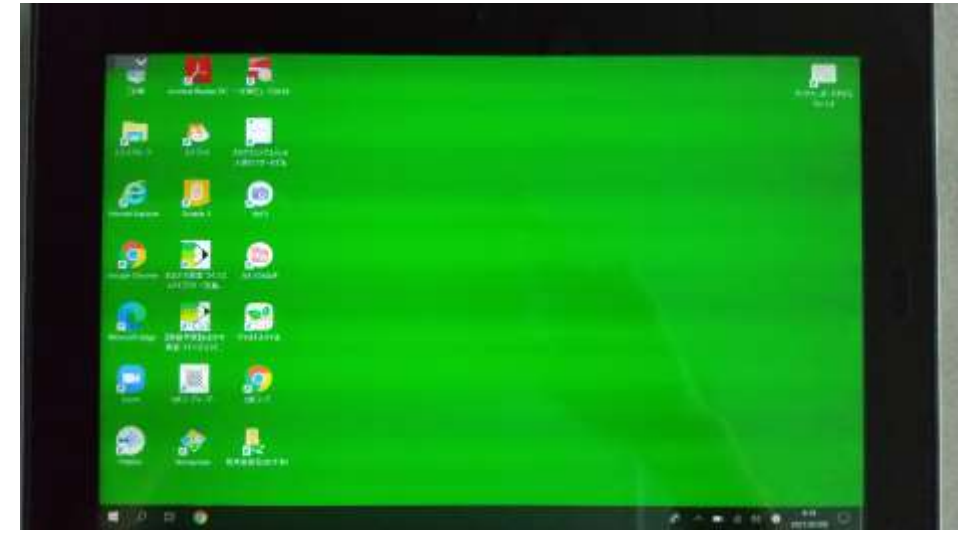

③ ドメインの切り替えを行ないます。

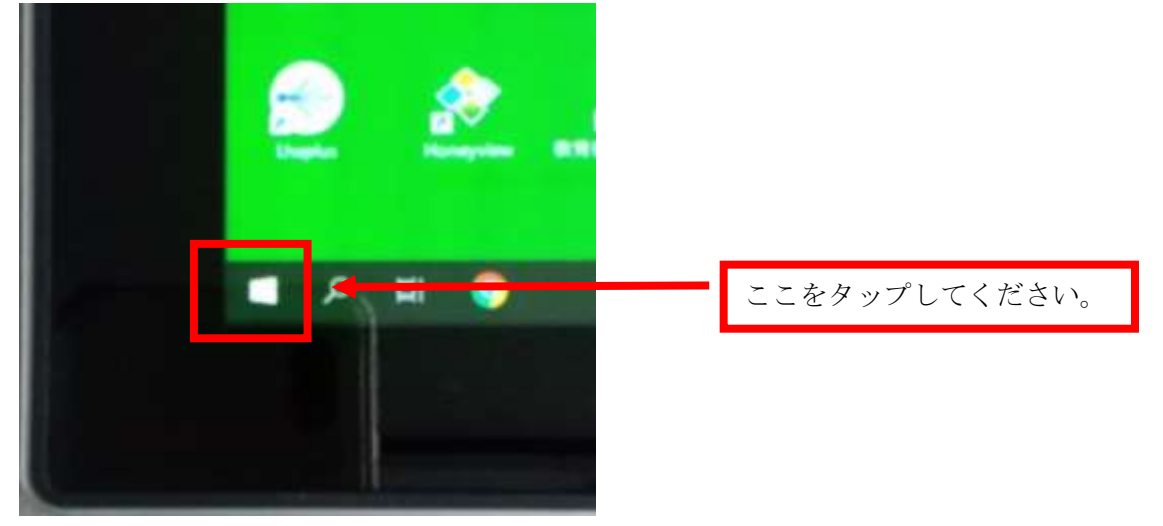

④ 『言の画面が表示されます。『言の部分をタップしてください。

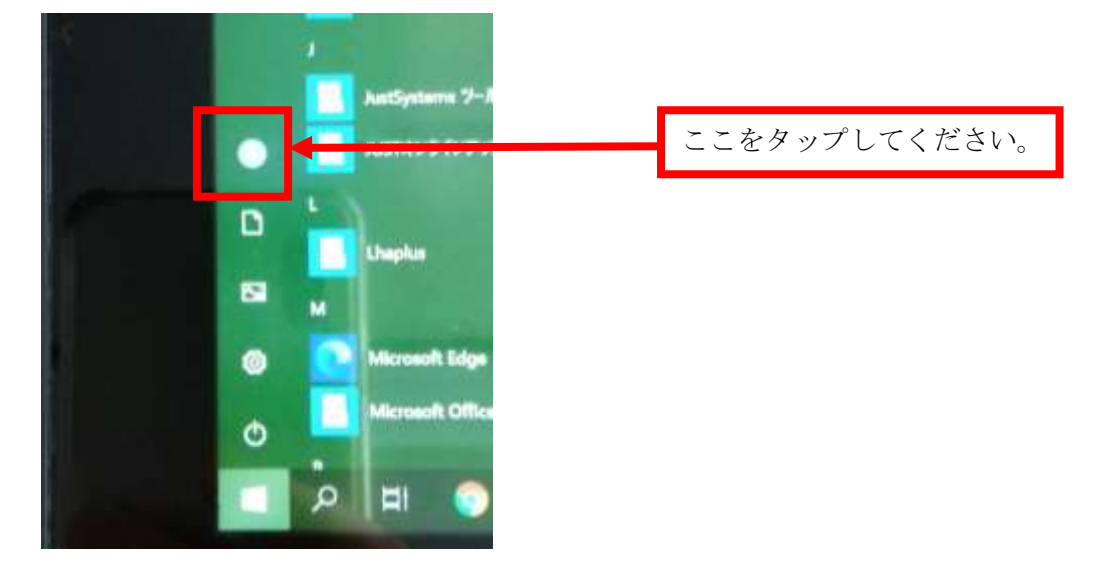

⑤ 一度サインアウトします。 ゙サインアウトをタップしてください。

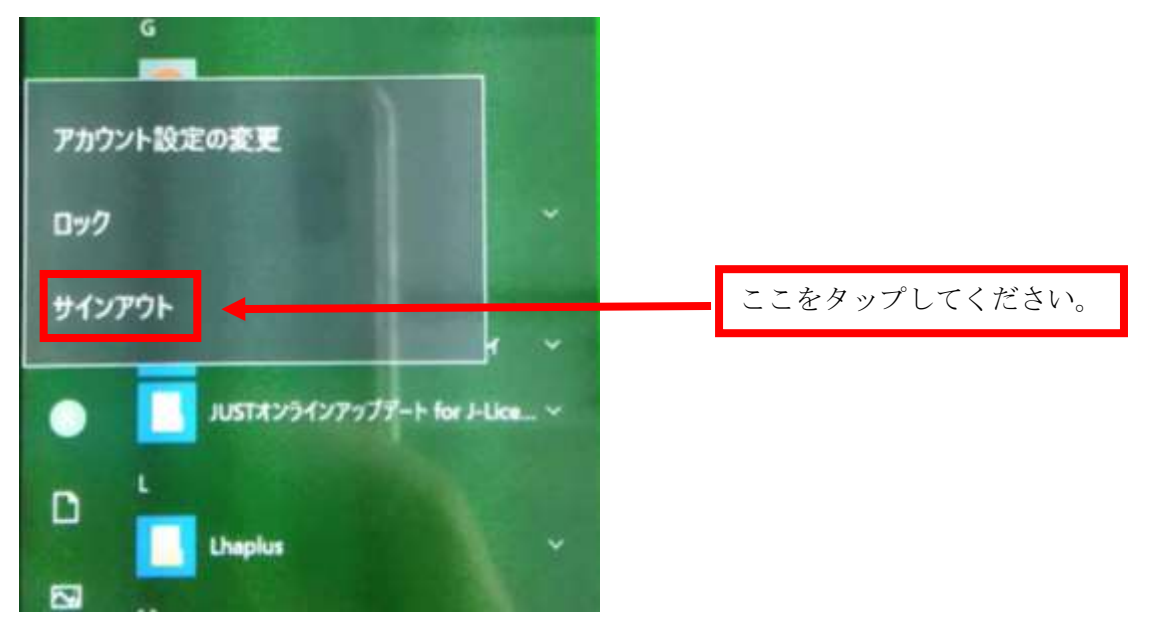

⑥ 赤説の画面が表示されます。

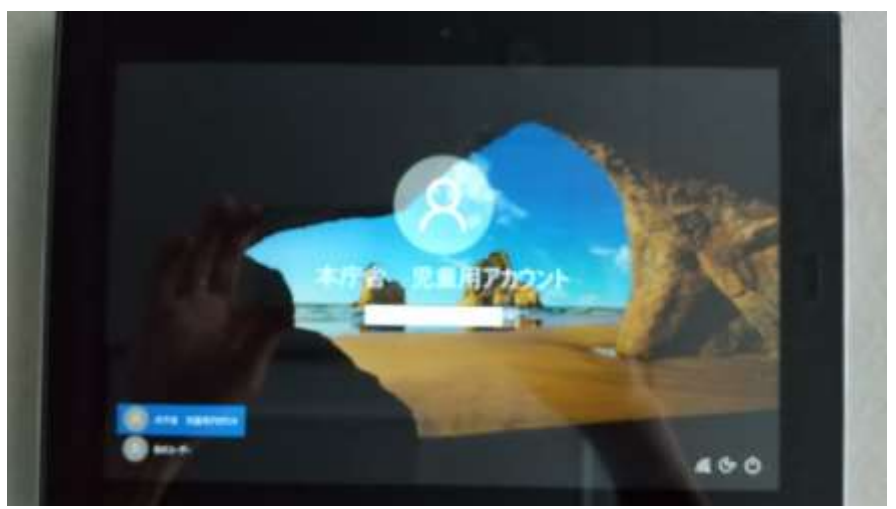

## ⑦ 葩のユーザーをタップします。

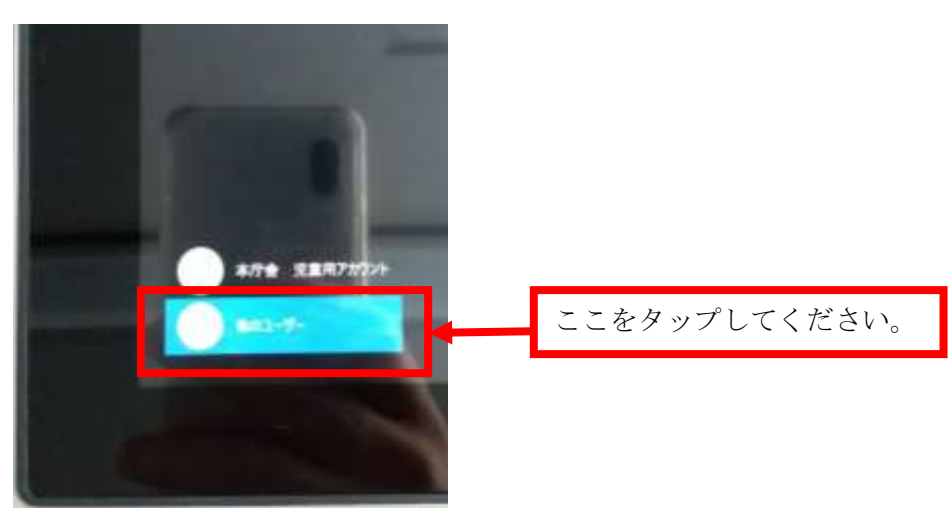

⑧ ― 下記の画面が表示されます。 ID:.\123(ドッド、エンマーク、1、2、3)

パスワード:789

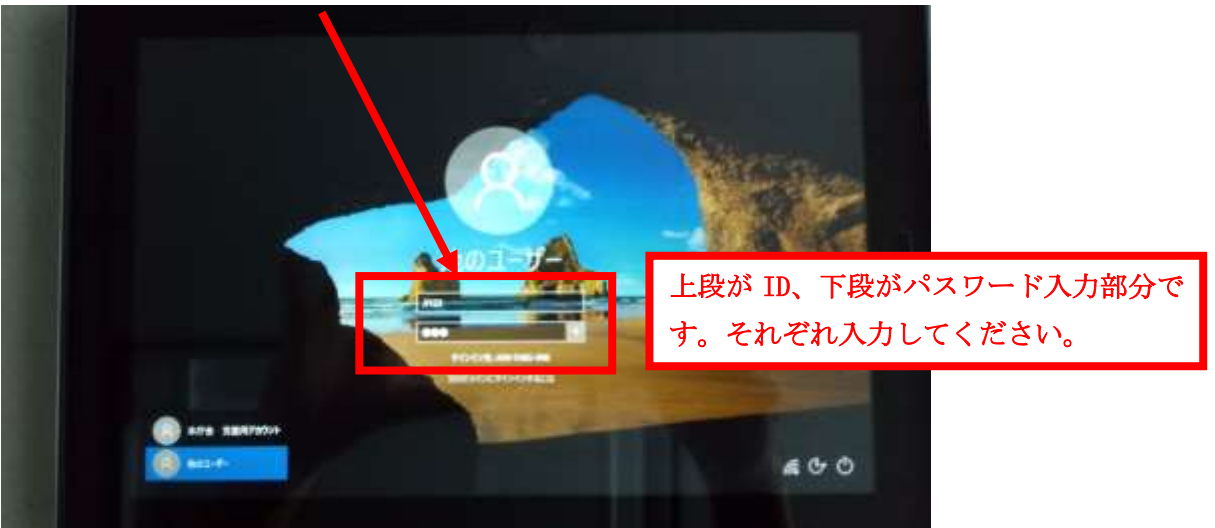

⑨ [iDとパスワードを入力後、┃→┃ をタップします。

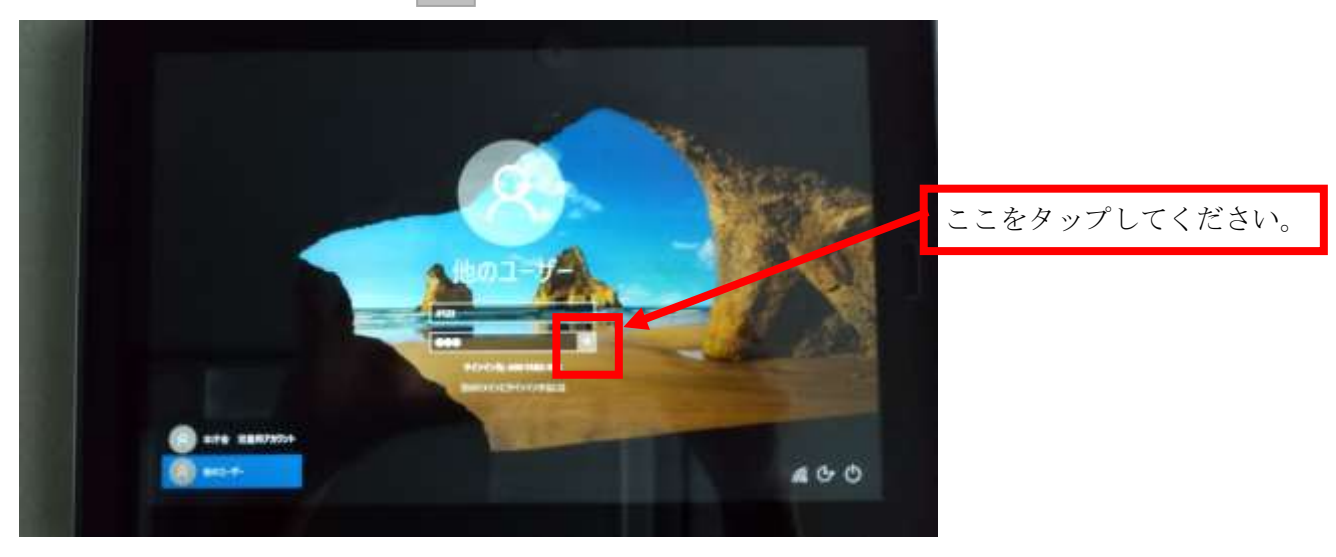

⑩ 家庭用のドメインでログインができました。卞記の画面が表示されます。家庭用の仕様(画面が 水色 みずいろ )となっております。

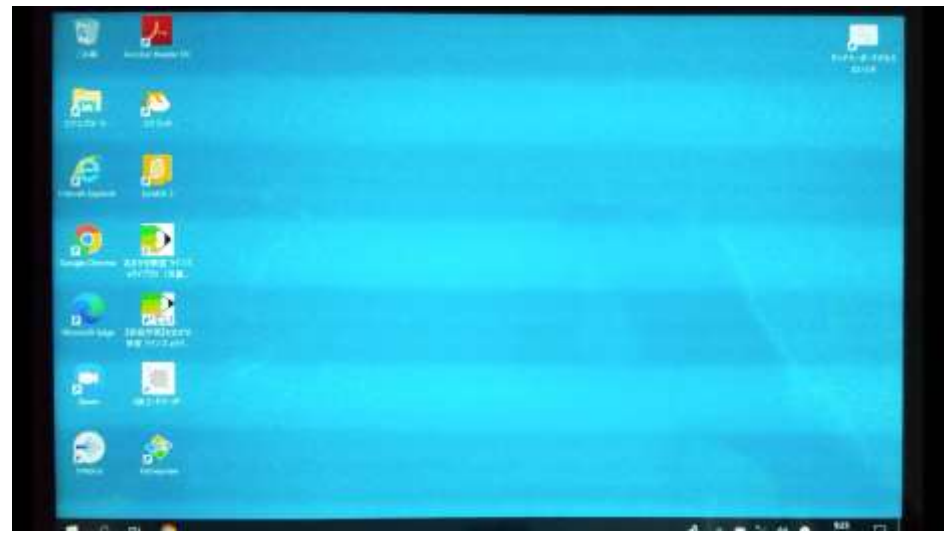

⑪ ご家庭のネットウークと接続します。ボニートテュマークをタップしてください。

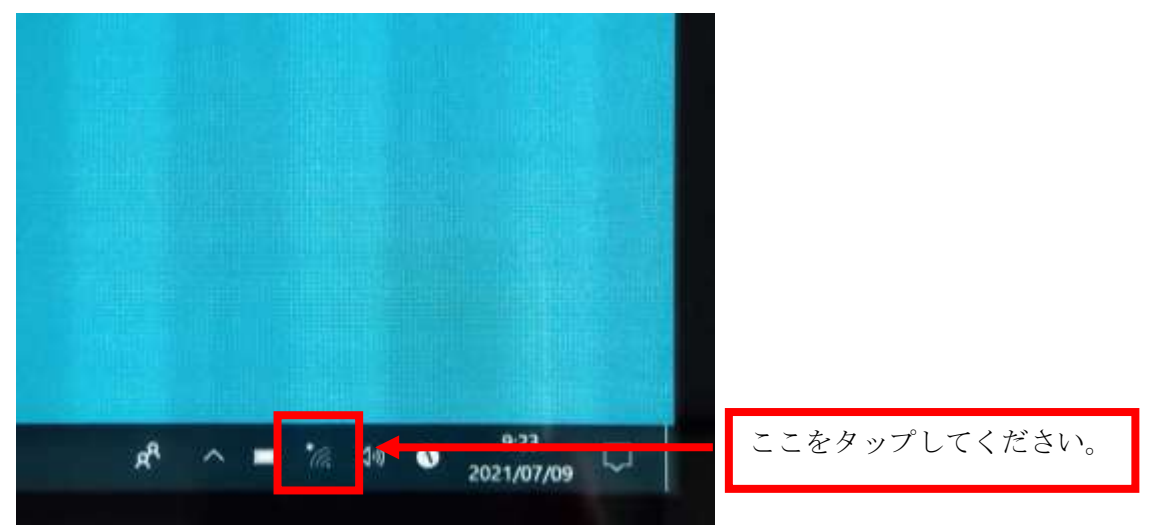

⑫ ― 下記の画面が表示されます。

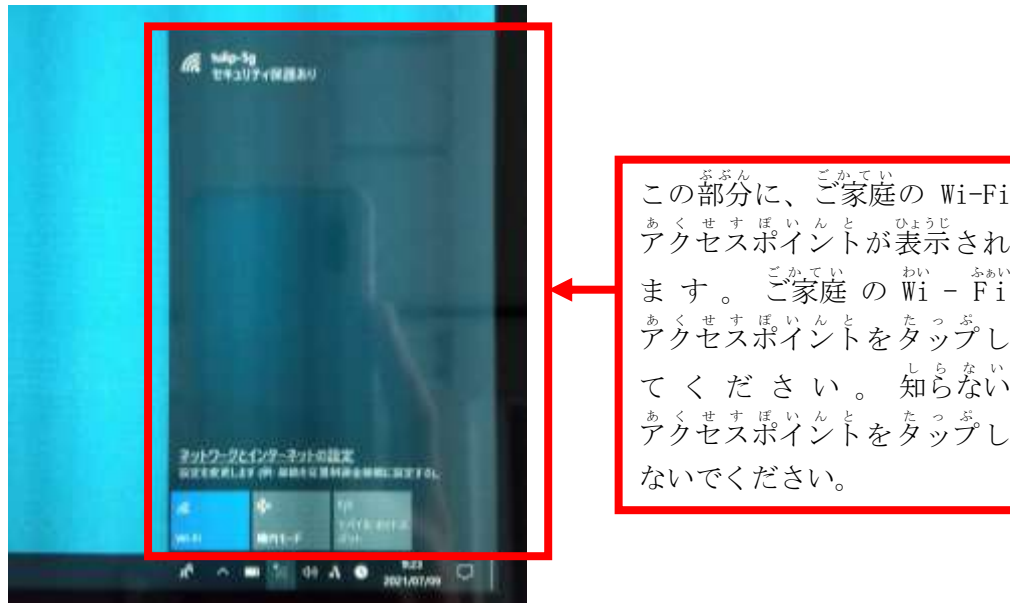

⑬ S S I D とパスワードを入 力 します。

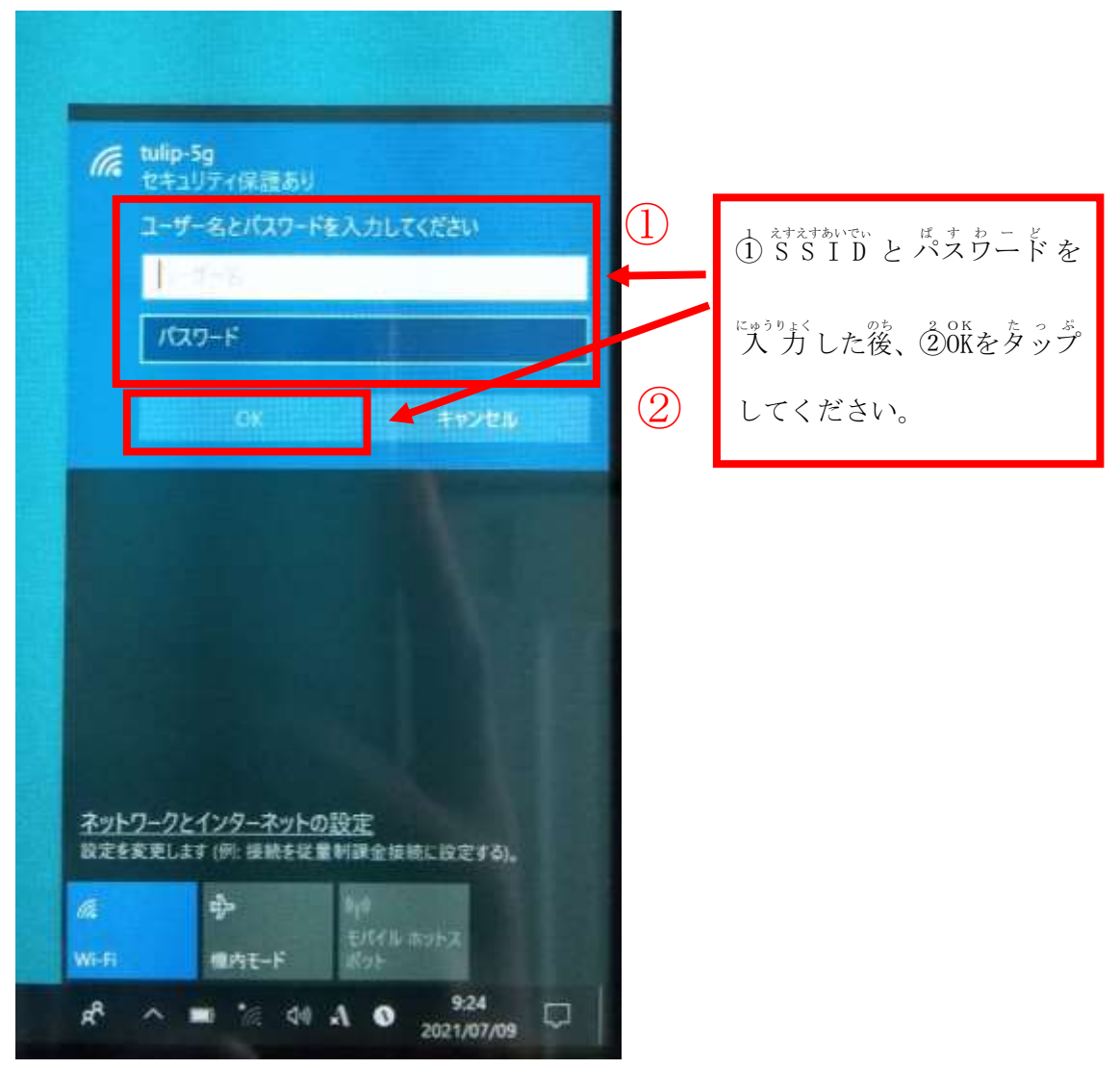

⑭ ホi、ネホ:、っながったことを確認してください。ホi、ネホ:、っながっていると卞記の表示になります。

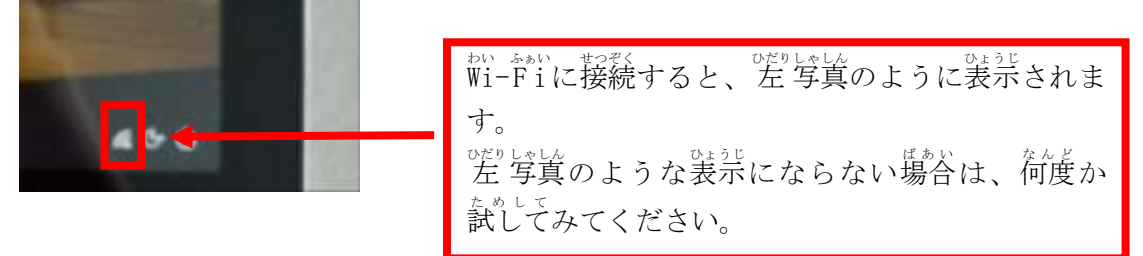

⑮ 『Wi-Fiの接続が確認できたら、学習を開始してください。』